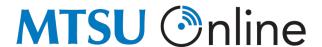

## Changing Your D2L Email Settings

1. In the course, go to Email and select the setting button on the far right of the page.

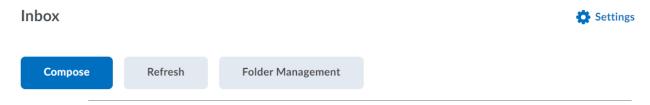

- 2. Once on the Email Settings page, you have Email Options, Display Options, and Forwarding Options.
  - Email options allows you to do things such as track activity, change where you receive replies, and create an email signature.

## **Email Settings**

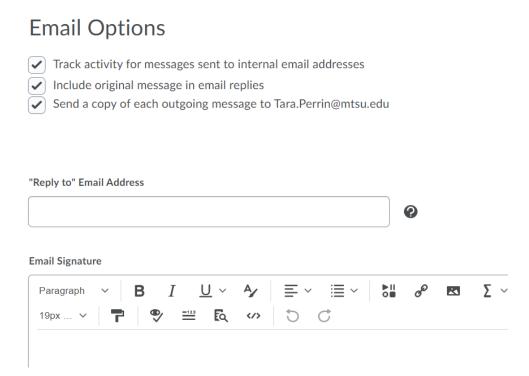

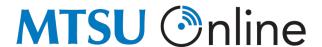

• Display options allows you to change how to view your inbox, for example preview messages or mark messages as read when using the Message Preview Pane.

## **Display Options**

|          | Show the Message Preview pane                                 |
|----------|---------------------------------------------------------------|
| <b>/</b> | Show the Folder List pane                                     |
|          | Mark messages as read when viewed in the Message Preview pane |
| <b>~</b> | Show internal email addresses in the Address Book             |
| <b>/</b> | Show external email addresses in the Address Book             |
| <b>/</b> | Allow filtering messages and contacts on group enrollment     |

• Forwarding Options allows you to forward incoming messages to an alternate account and determine what to do with that forwarded message.

## **Forwarding Options**

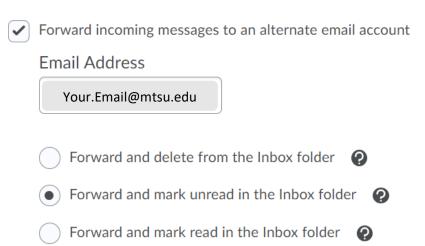

3. Once you have changed the settings to meet your needs, click save.